## **Event Schedules How to add a National Official on the FEI Online Schedule**

You are the Organising Committee of a FEI Event and you would like to add a National Official for one of the Official functions on the Schedule?

**Step 1:** Try to search for the Official in the dropdown by using their FEI ID number or name:

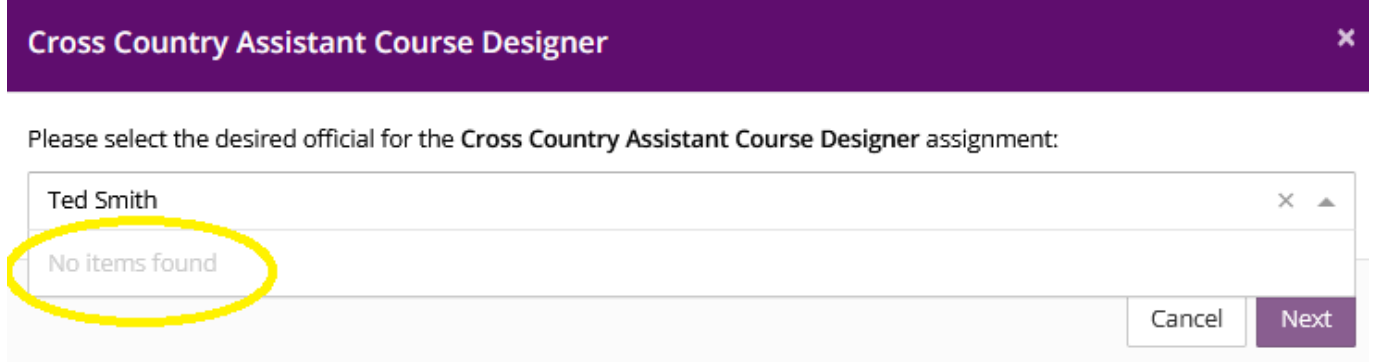

If you cannot find them and they are National Official you will have to ask your National Federation to create the person as a National Official and add him/her to the relevant function.

**Step 2:** To inform your National Federation that you wish to assign a National Official that you cannot find in the list, you can use the **Comments** system. To see how to add a comment on the FEI Online Schedule, click [here.](https://howto.fei.org/content/34/223/en/how-to-add-a-comment-on-the-fei-online-schedule.html)

Unique solution ID: #1225 Author: Last update: 2021-03-24 15:06